# StarLeaf VoiceConnect

Admin Guide 01 April 2021

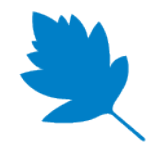

## **Contents**

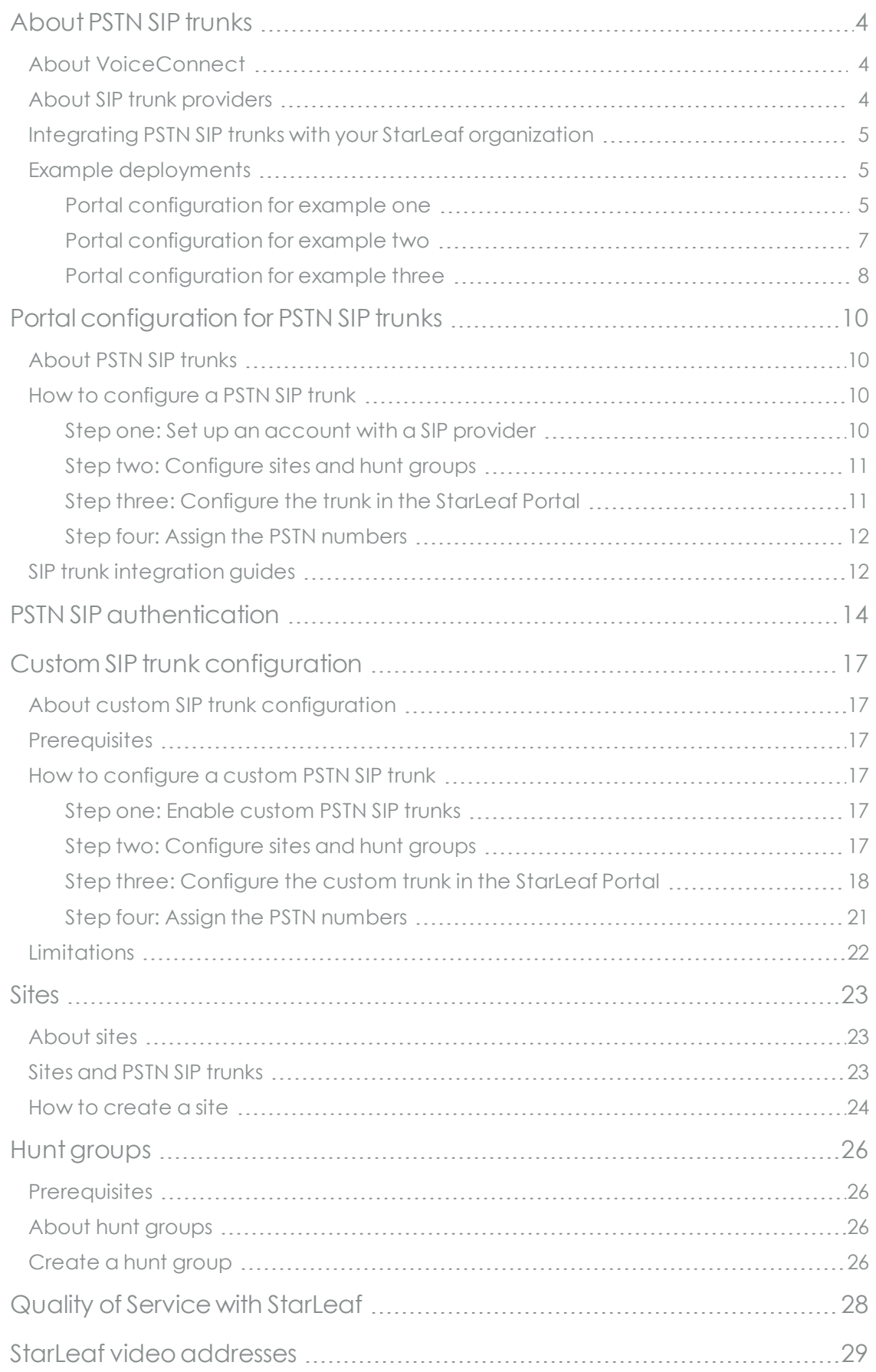

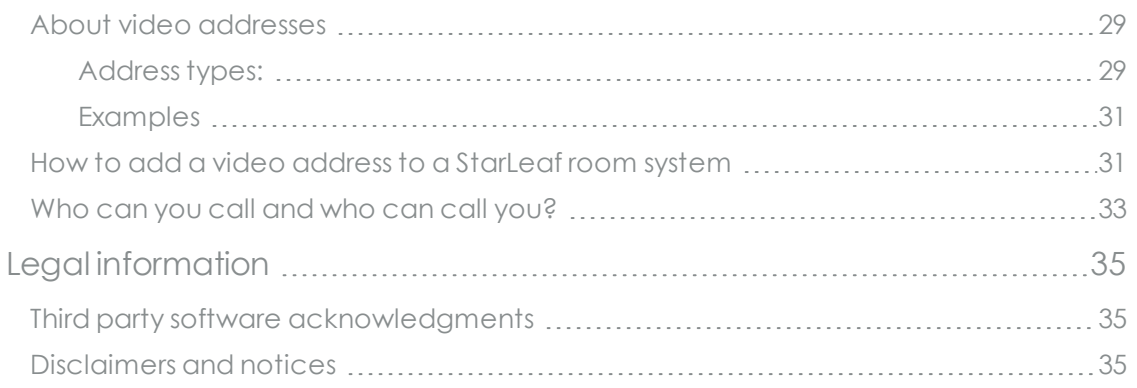

## <span id="page-3-0"></span>**About PSTN SIP trunks**

Integration with a PSTN SIP trunk, known as StarLeaf VoiceConnect, provides calling to and from the global telephone network for your organization. In this topic:

- About [VoiceConnect](#page-3-1) (p4)
- $\blacksquare$  About SIP trunk [providers](#page-3-2) (p4)
- <span id="page-3-1"></span>■ Integrating PSTN SIP trunks with your StarLeaf [organization](#page-4-0) (p5)
- $\blacksquare$  Example [deployments](#page-4-1) (p5)

### **About VoiceConnect**

Integration with a PSTN SIP trunk, known as StarLeaf VoiceConnect, provides calling to and from the global telephone network for your organization. This gives your organization:

- <sup>n</sup> Direct-dial numbers for inbound and outbound calling for StarLeaf room systems
- <sup>n</sup> Direct-dial numbers for individual StarLeaf users, for inbound and outbound calling
- <sup>n</sup> Direct-dial numbers for hunt groups in your organization
- <sup>n</sup> Telephone numbers that can be set as the caller ID for outbound calls (and these can be set as a site/organization default or per user/room system)
- <sup>n</sup> The ability to choose a specific SIP trunk for outbound PSTN calls on a per site basis

<span id="page-3-2"></span>**Note:** Direct-dial numbers are also known as DID (Direct Inward Dialing) in the US and DDI (Direct Dial-In) in Europe and elsewhere.

#### **About SIP trunk providers**

You will use a SIP trunk provider to connect your StarLeaf organization to the PSTN. StarLeaf supports SIP trunk providers across the globe. The StarLeaf Portal provides preconfigured templates for each supported provider making it simple to configure.

Go here for a list of StarLeaf approved SIP trunk [providers.](#page-9-0)

You will need to choose a SIP trunk provider and set up an account with that provider before configuring your StarLeaf organization with the details of that provider and your account.

An external SIP trunk can only be configured with a single SIP trunk added in the StarLeaf Portal. Entering the same **Gateway** and **Extension authentication** of an external SIP trunk to multiple SIP trunks in the StarLeaf Portal, will cause the configuration to fail.

If you want to have multiple SIP trunks configured to a single SIP trunk provider, you must purchase more SIP trunks from that external provider.

**Note:** When you configure a PSTN SIP trunk through the Portal, all users in your organization will be able to make PSTN calls from their StarLeaf account. If you have more than one PSTN trunk configured, you can control how a user's calls are routed by the configuration of your sites and trunks. For more information, go to [Sites.](#page-22-0)

### <span id="page-4-0"></span>**Integrating PSTN SIP trunks with your StarLeaf organization**

Before you configure any sites or PSTN SIP trunks in your StarLeaf organization, consider the following:

- <sup>n</sup> Is there more than one geographical location in your organization with different requirements?
- Do you have or need hunt groups?
- Do you have homeworkers calling to the PSTN?
- <span id="page-4-1"></span>Do all, or some users need a direct-dial number?
- <sup>n</sup> Do you want to enable StarLeaf room systems for telephone calling?

### **Example deployments**

### **Example one**

This deployment example is an organization that needs to provide PSTN connectivity to StarLeaf meeting rooms.

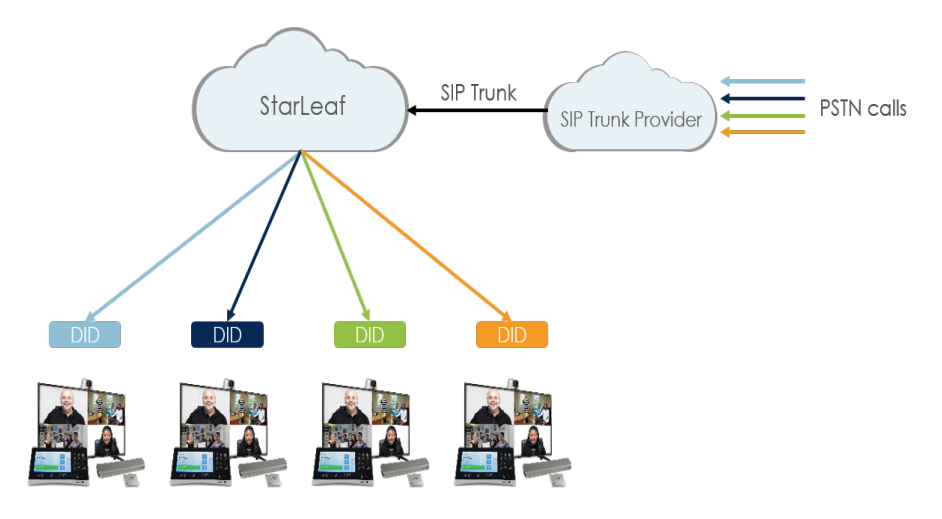

Every meeting room system is allocated with a direct-dial number. The above diagram shows a small organization with only one site and only one PSTN SIP trunk. This is a scalable solution which can be deployed across meeting rooms in multiple sites.

#### <span id="page-4-2"></span>**Portal configuration for example one**

There is one site configured, the default site:

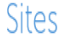

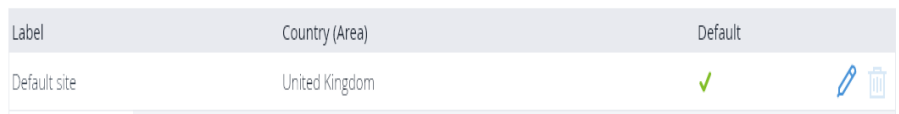

There is one trunk configured, the **Xampleco trunk**:

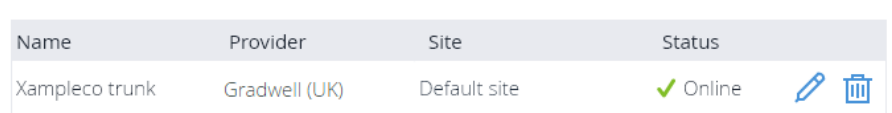

Xampleco have purchased five telephone numbers and assigned one to each of their five room systems:

#### PSTN SIP numbers

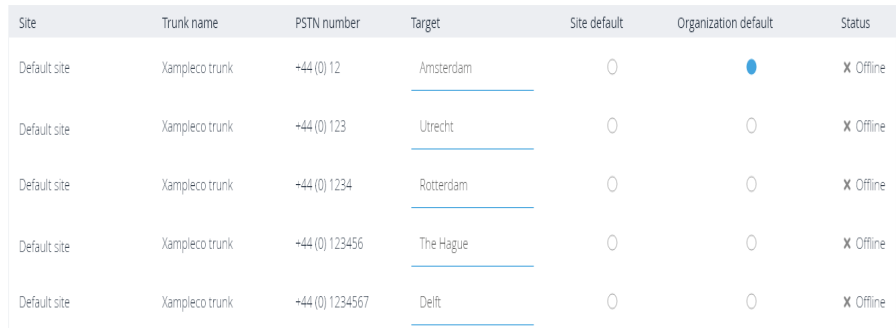

### **Example two**

Example two is a small organization with only one site and only one PSTN SIP trunk. There is a receptionist who has a direct-dial number. The receptionist receives all incoming calls from the PSTN to that direct-dial number and where necessary transfers calls to the relevant person, room system, or hunt group. All outgoing calls to the PSTN from all users will use the same trunk and will use the direct-dial number as the caller ID.

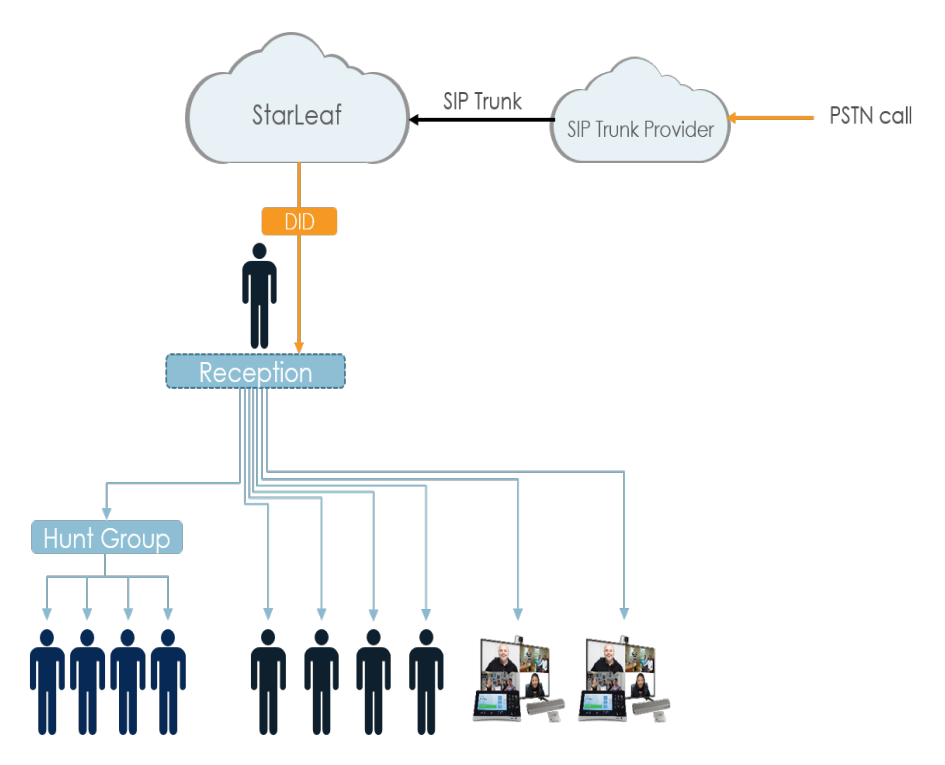

#### <span id="page-6-0"></span>**Portal configuration for example two**

There is one site configured, the default site:

#### Sites

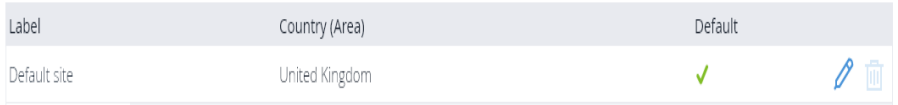

There is one trunk configured, the **Xampleco trunk**:

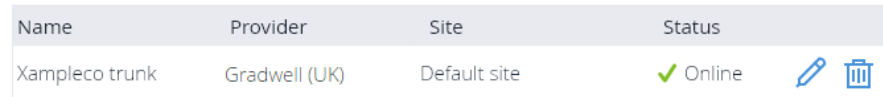

Xampleco have purchased one telephone number and this is assigned to Richard Cory (the receptionist):

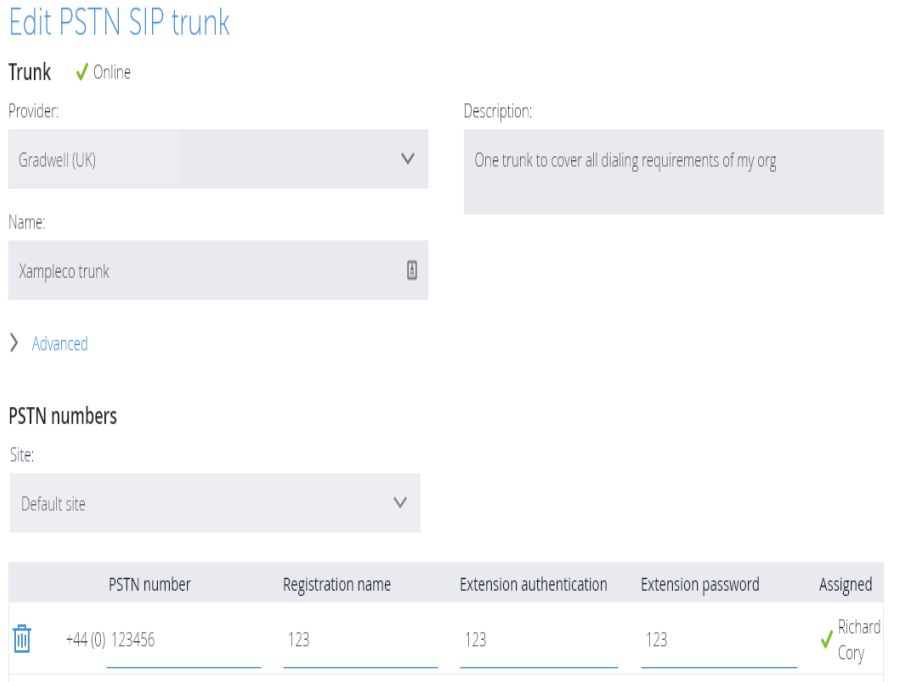

The telephone number is also the **Organization default** which means that all outgoing calls (from every user and room system) will use this trunk and have this telephone number as the caller ID.

#### PSTN SIP numbers

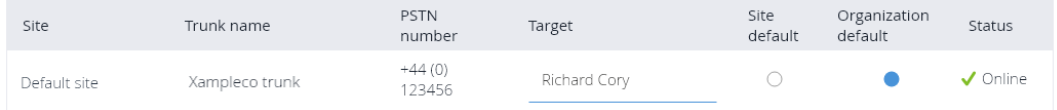

### **Example three**

Example three is a medium-sized organization with a head office, warehouse, regional office, and some remote homeworkers.

Direct-dial numbers are allocated to the following:

- The receptionist (Richard Cory) at the head office
- $\blacksquare$  The receptionist at the regional office
- **n** The hunt group
- **n** Two executives
- **n** One room system

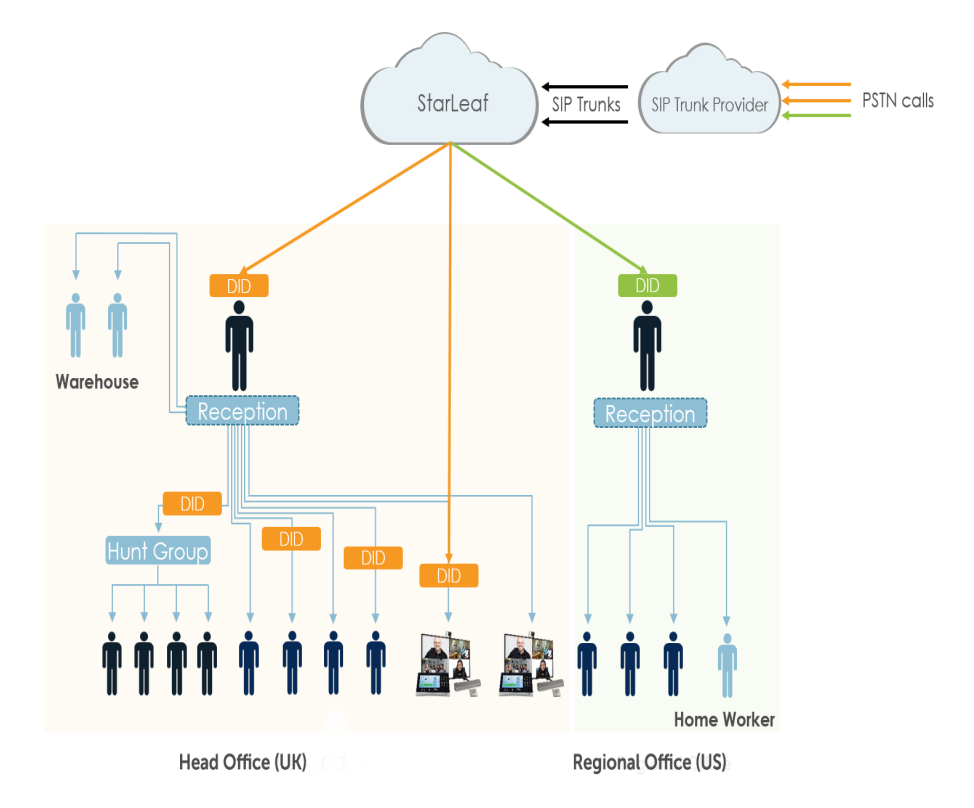

#### <span id="page-7-0"></span>**Portal configuration for example three**

There are two sites configured, the default site (UK) and Scarsdale (US):

#### Sites

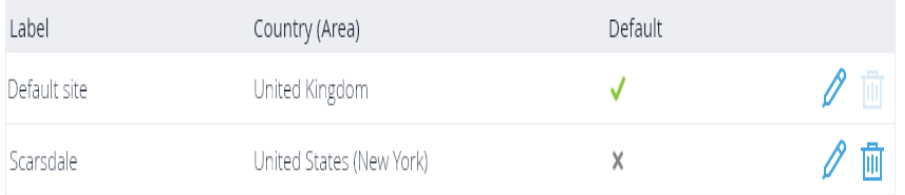

There are two trunks configured (one for the UK and one for the US):

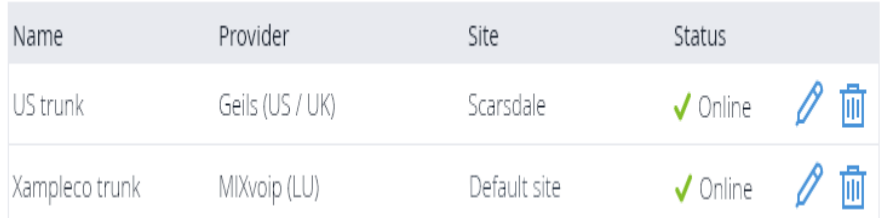

Xampleco have purchased five telephone numbers on the UK trunk and one for the US trunk.

The telephone number is also the **Organization default** which means that all outgoing calls (from every user and room system) will use this trunk and have this telephone number as the caller ID.

Outgoing calls from homeworkers will be routed to the trunk that is configured to be the **Site default** for the US site (the US PSTN SIP trunk in the example), with the caller ID for outgoing calls to be the receptionist's number.

Outgoing calls from the warehouse will be routed to the trunk that is configured to be the **Organization default** (the UK trunk in the example), with the caller ID for outgoing calls to be the receptionist's number.

Note that where a user or room system is not allocated with a direct dial number, any outgoing calls will be routed via the **Site default** if there is one, or the **Organization default**.

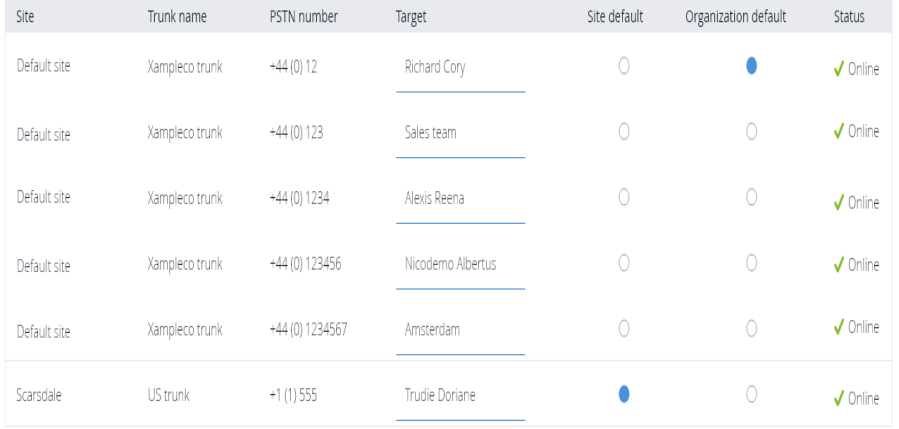

## <span id="page-9-0"></span>**Portal configuration for PSTN SIP trunks**

Integration with PSTN SIP trunks, known as VoiceConnect, provides inbound and outbound calling to and from the global telephone network for your organization.

On this page:

- About [PSTN SIP](#page-9-1) trunks (p10)
- <span id="page-9-1"></span>■ How to [configure](#page-9-2) a PSTN SIP trunk (p10)
- $\blacksquare$  SIP trunk [integration](#page-11-1) guides (p12)

## **About PSTN SIP trunks**

An external SIP trunk can only be configured with a single SIP trunk added in the StarLeaf Portal. Entering the same **Gateway** and **Extension authentication** of an external SIP trunk to multiple SIP trunks in the StarLeaf Portal, will cause the configuration to fail.

If you want to have multiple SIP trunks configured to a single SIP trunk provider, you must purchase more SIP trunks from that external provider.

<span id="page-9-2"></span>**Note:** VoiceConnect (integration with PSTN SIP trunks) is an optional extra on your StarLeaf account.

### **How to configure a PSTN SIP trunk**

#### <span id="page-9-3"></span>**Step one: Set up an account with a SIP provider**

Supported providers:

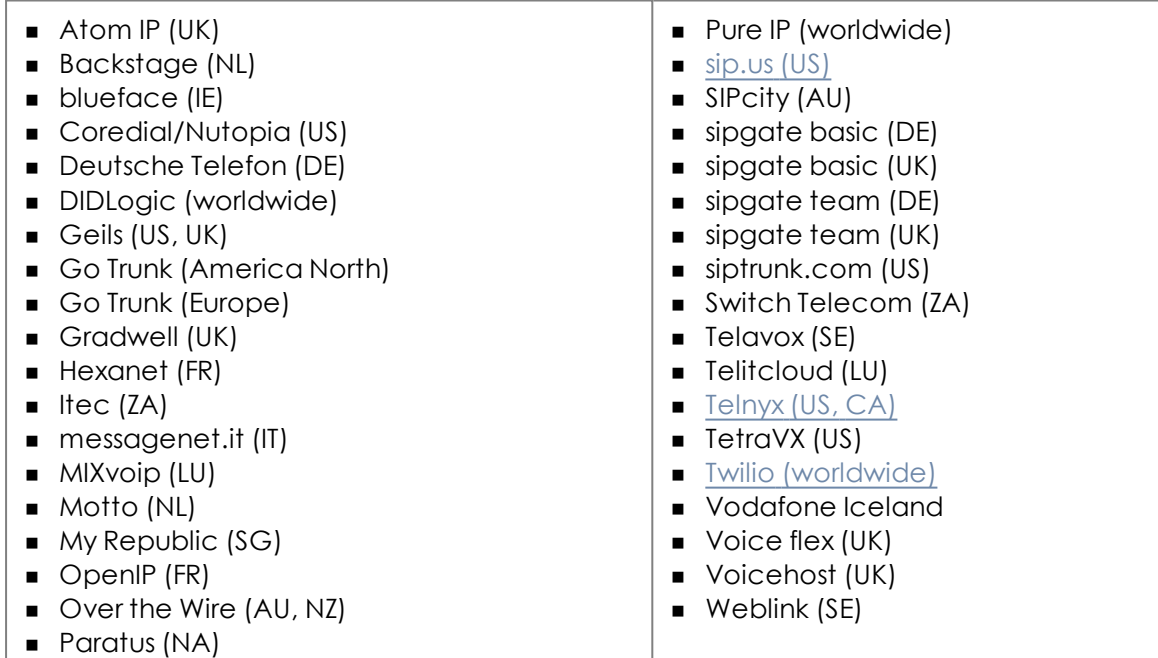

#### <span id="page-10-0"></span>**Step two: Configure sites and hunt groups**

Consider your requirements and what you are trying to achieve. For more information on what you can do with StarLeaf, refer to [About](#page-3-0) PSTN SIP trunks, [Sites](#page-22-0), and Hunt [groups](#page-25-0).

A site determines the location of any telephone numbers on the trunk. That is, you cannot change the country or area code for a telephone number on a trunk.

<span id="page-10-1"></span>**Step three: Configure the trunk in the StarLeaf Portal**

Consider how you want to deploy PSTN if you have multiple sites. Refer to [About](#page-3-0) PSTN SIP trunks; you might want to configure multiple sites in the Portal before you proceed.

1. In the StarLeaf Portal, go to **PSTN SIP trunks** and choose **Add PSTN SIP trunk**:

**PSTN SIP trunks** 

2. From the Provider drop-down menu, select your SIP trunk provider and complete the following:

- <sup>l</sup> **Name**: Give the trunk a name (so you can identify this trunk)
- **Description:** Add a description (optional)

Add PSTN SIP trunk

- **Gateway: For some providers, the Portal asks for a gateway. This might be a specific** domain allocated on a per-customer basis or it will be a region specific gateway and in this case, enter a domain or an IP address
- **Site:** Choose the site for this SIP trunk. Note that the country (and area, if applicable) of the site will dictate the dialing code for the telephone numbers associated with this trunk
- 3. Add the telephone numbers that you have bought from the provider. For each number that you have purchased, enter authentication details from your SIP trunk provider. What you enter here varies from provider to provider (and some provider configurations are documented in PSTN SIP [authentication\)](#page-13-0). You might need to contact StarLeaf Support for help.
	- <sup>l</sup> **Registration name**: Sometimes this is the telephone number, a username, or an account number and sometimes this is not required
	- <sup>l</sup> **Extension authentication**: You must enter a value here. It will be the same as the **Registration name** (unless that is empty). Often it is the username or the telephone number, but sometimes it is an account number
	- **.** Extension password: The password for the telephone number

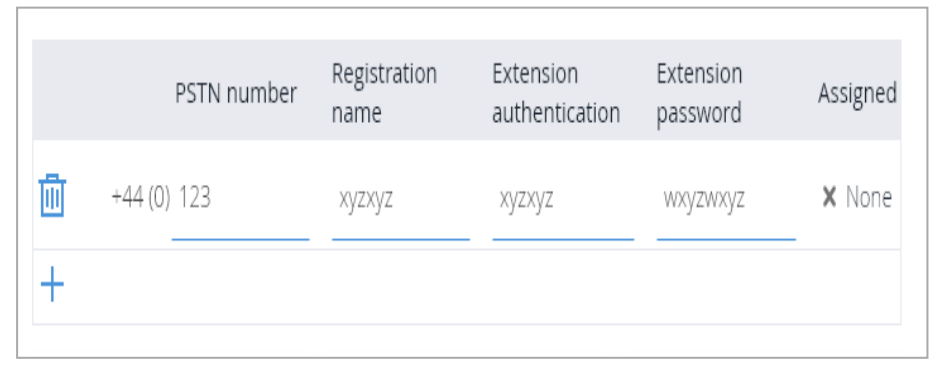

4. Notice that the numbers are currently not **Assigned**. Complete the next step.

#### <span id="page-11-0"></span>**Step four: Assign the PSTN numbers**

- 1. In the StarLeaf Portal, go to **PSTN SIP numbers**. You will see all the numbers that you have purchased and added to your configured trunks. For each PSTN number you can configure these settings:
	- **Target: Choose a user, room system or hunt group to be the target for a PSTN** number. This means that any incoming calls to this number will be routed to the chosen user, room system or hunt group. It also means that outgoing calls from the target, where that is a user or a room, will use the PSTN number as the caller ID. Note that members of hunt groups will not use the target as their outgoing caller ID and will instead use either their own target number if they have one, or the site default if there is one, or the organization default
	- <sup>l</sup> **Site default**: You can choose one PSTN number per site to be the site default. This means that all outgoing calls from the site will use this number as their caller ID (unless the room or user making the call is a target for another PSTN number)
	- <sup>l</sup> **Organization default**: You can choose one PSTN number to be the organization default. This will be used as the caller ID where the user or room both does not have a site default *and* is not a target for another PSTN number

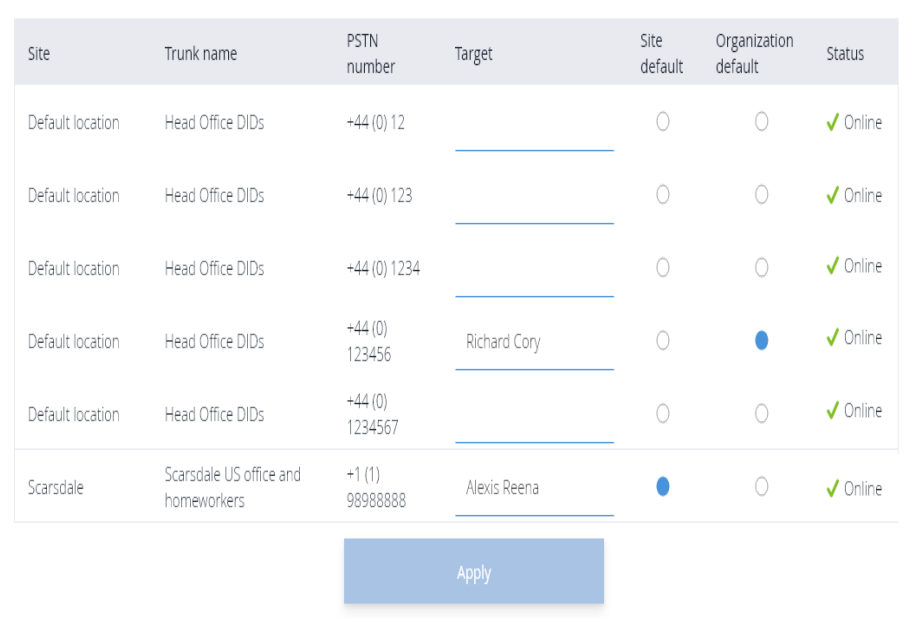

#### **PSTN SIP numbers**

#### 2. Click **Apply**.

**Note:** You can also assign PSTN numbers through the **Users > Edit**, the **Room systems > Edit**, and the **Hunt groups > Edit** pages.

<span id="page-11-1"></span>**Note:** Assigned PSTN numbers do not automatically appear in the directory, however if necessary, you can add these by editing the details for a room, user, or hunt group. For example, you can add the PSTN number as a user's **Work** number.

## **SIP trunk integration guides**

For VoiceConnect guides that are specific to certain SIP providers, select one of the following:

- $\overline{\mathsf{sp.us}}$
- $\overline{\text{Telnyx}}$
- $\nightharpoonup$  Twilio

## <span id="page-13-0"></span>**PSTN SIP authentication**

For a complete list of supported SIP trunk providers, refer to Portal [configuration](#page-9-0) for PSTN SIP [trunks](#page-9-0).

An external SIP trunk can only be configured with a single SIP trunk added in the StarLeaf Portal. Entering the same **Gateway** and **Extension authentication** of an external SIP trunk to multiple SIP trunks in the StarLeaf Portal, will cause the configuration to fail.

If you want to have multiple SIP trunks configured to a single SIP trunk provider, you must purchase more SIP trunks from that external provider.

Select a provider below for information on which details and authentication to use when configuring a SIP trunk for them:

## **Atom IP (UK)**

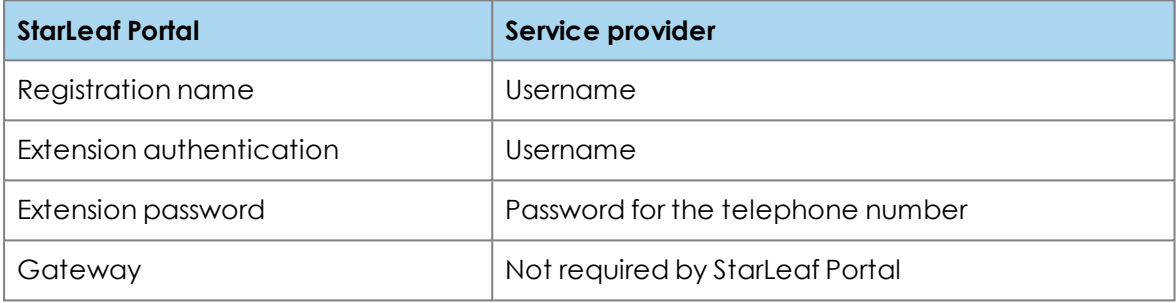

## **DIDLogic (US)**

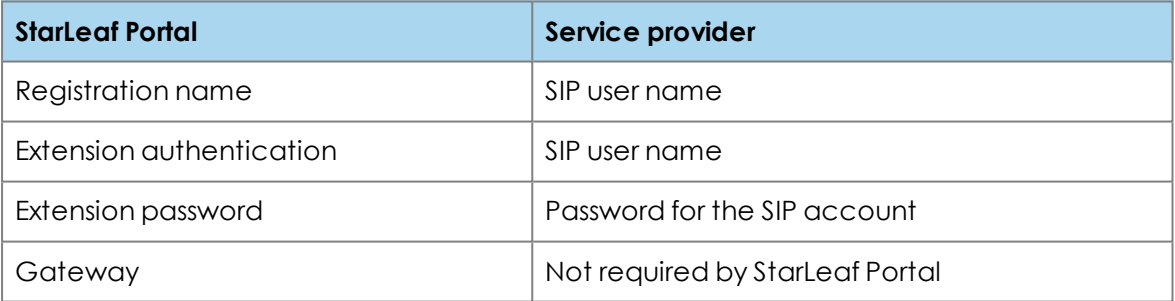

## **Geils (US/UK)**

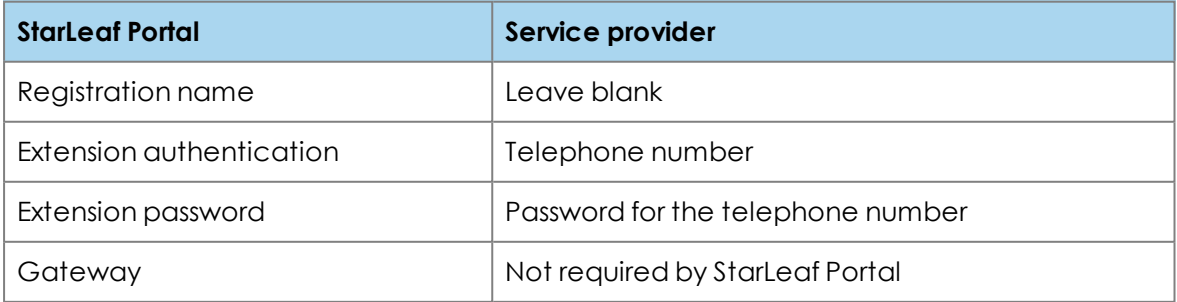

## **GoTrunk (Europe)**

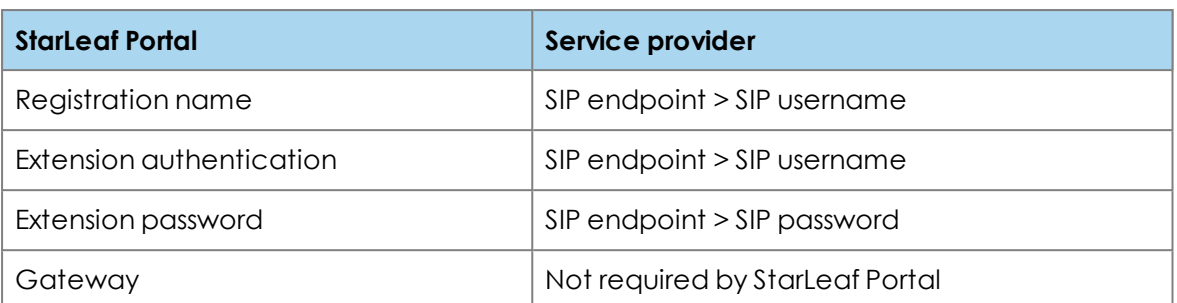

## **Gradwell (UK)**

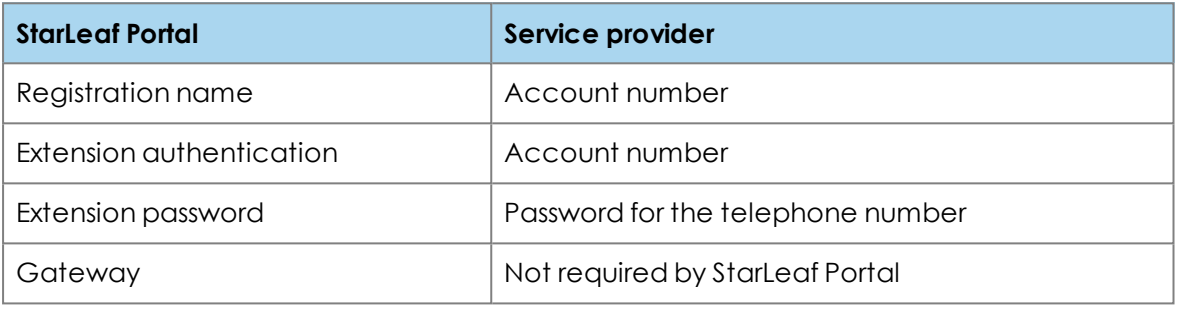

### **messagenet.it (IT)**

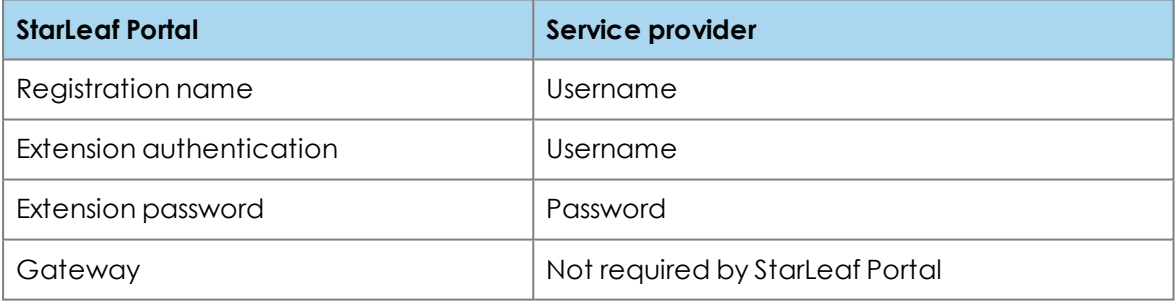

### **sip.us (US)**

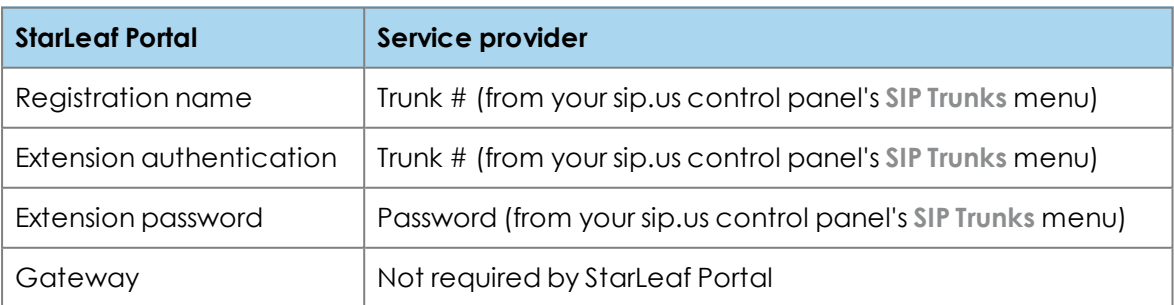

## **Telnyx (US, CA)**

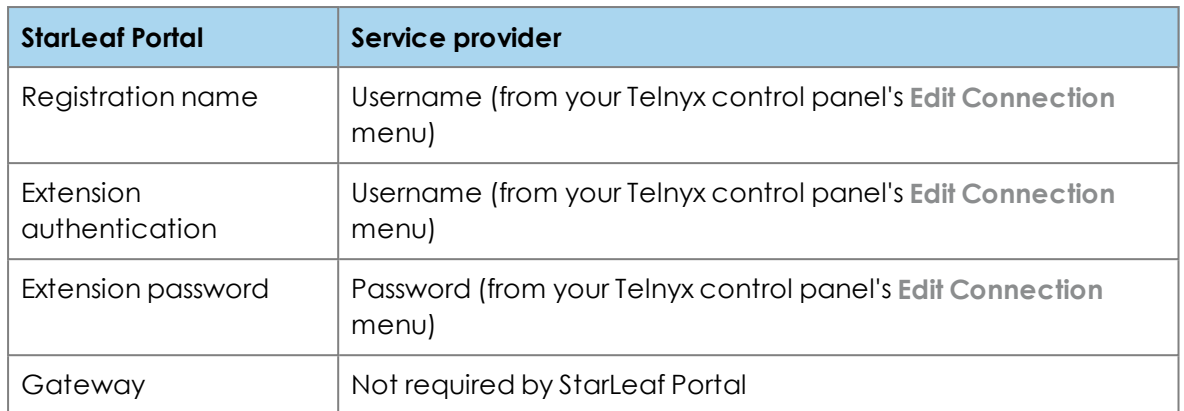

## **Twilio (Worldwide)**

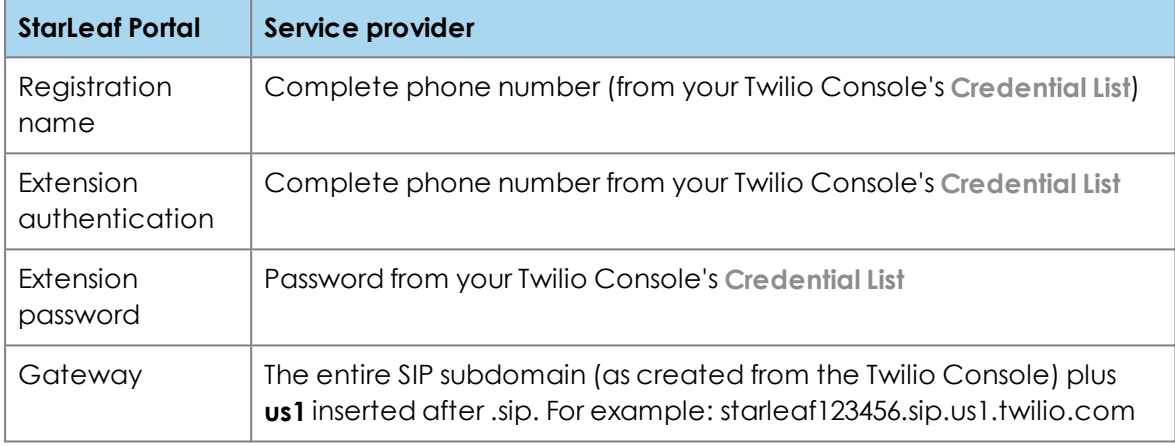

## <span id="page-16-0"></span>**Custom SIP trunk configuration**

**Note:** Custom SIP trunk configuration is in **beta** so it is subject to change, depending on its stability. StarLeaf continuously strives to improve its products and service so please send any feedback you might have to your StarLeaf representative.

Integration with PSTN SIP trunks, known as VoiceConnect, provides inbound and outbound calling to and from the global telephone network for your organization.

VoiceConnect (integration with PSTN SIP trunks) is an optional extra on your StarLeaf account.

On this page:

- About custom SIP trunk [configuration](#page-16-1) (p17)
- $\blacksquare$  [Prerequisites](#page-16-2) (p17)
- <span id="page-16-1"></span>■ How to [configure](#page-16-3) a custom PSTN SIP trunk (p17)
- **n** [Limitations](#page-21-0) (p22)

#### **About custom SIP trunk configuration**

If the PSTN SIP trunk provider that you want to use is not listed in the [providers](#page-9-0) currently [supported](#page-9-0) by StarLeaf, you can configure a **custom** SIP trunk through the StarLeaf Portal.

In a custom configuration, you can either:

- <span id="page-16-2"></span>■ Connect directly to a SIP trunk or
- Connect to a SBC (session border controller) with a SIP trunk behind it

#### **Prerequisites**

- <span id="page-16-3"></span><sup>n</sup> Enhanced StarLeaf Support
- <sup>n</sup> Either a StarLeaf rooms or VoiceConnect license

### **How to configure a custom PSTN SIP trunk**

In this section:

- Step one: Enable [custom](#page-16-4) PSTN SIP trunks (p17)
- Step two: [Configure](#page-16-5) sites and hunt groups (p17)
- Step three: [Configure](#page-17-0) the custom trunk in the StarLeaf Portal (p18)
- <span id="page-16-4"></span>■ Step four: Assign the PSTN [numbers](#page-20-0) (p21)

#### **Step one: Enable custom PSTN SIP trunks**

<span id="page-16-5"></span>Request StarLeaf Support to enable custom PSTN SIP trunks for your organization.

#### **Step two: Configure sites and hunt groups**

Consider your requirements and what you are trying to achieve. For more information on what you can do with StarLeaf, refer to [About](#page-3-0) PSTN SIP trunks, [Sites](#page-22-0), and Hunt [groups](#page-25-0).

<span id="page-17-0"></span>A site determines the location of any telephone numbers on the trunk. That is, you cannot change the country or area code for a telephone number on a trunk.

**Step three: Configure the custom trunk in the StarLeaf Portal** Consider how you want to deploy PSTN if you have multiple sites. Refer to [About](#page-3-0) PSTN SIP trunks; you might want to configure multiple sites in the Portal before you proceed.

To configure the custom trunk in the StarLeaf Portal:

1. Go to **PSTN SIP trunks** and choose **Add PSTN SIP trunk**:

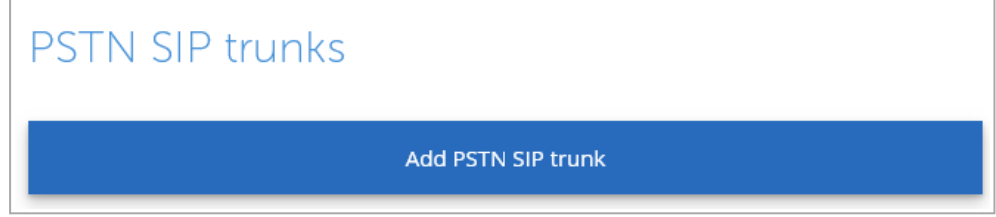

2. From the **Provider** drop-down menu, select **Custom Provider**. A new custom PSTN trunk profile is created in the Portal:

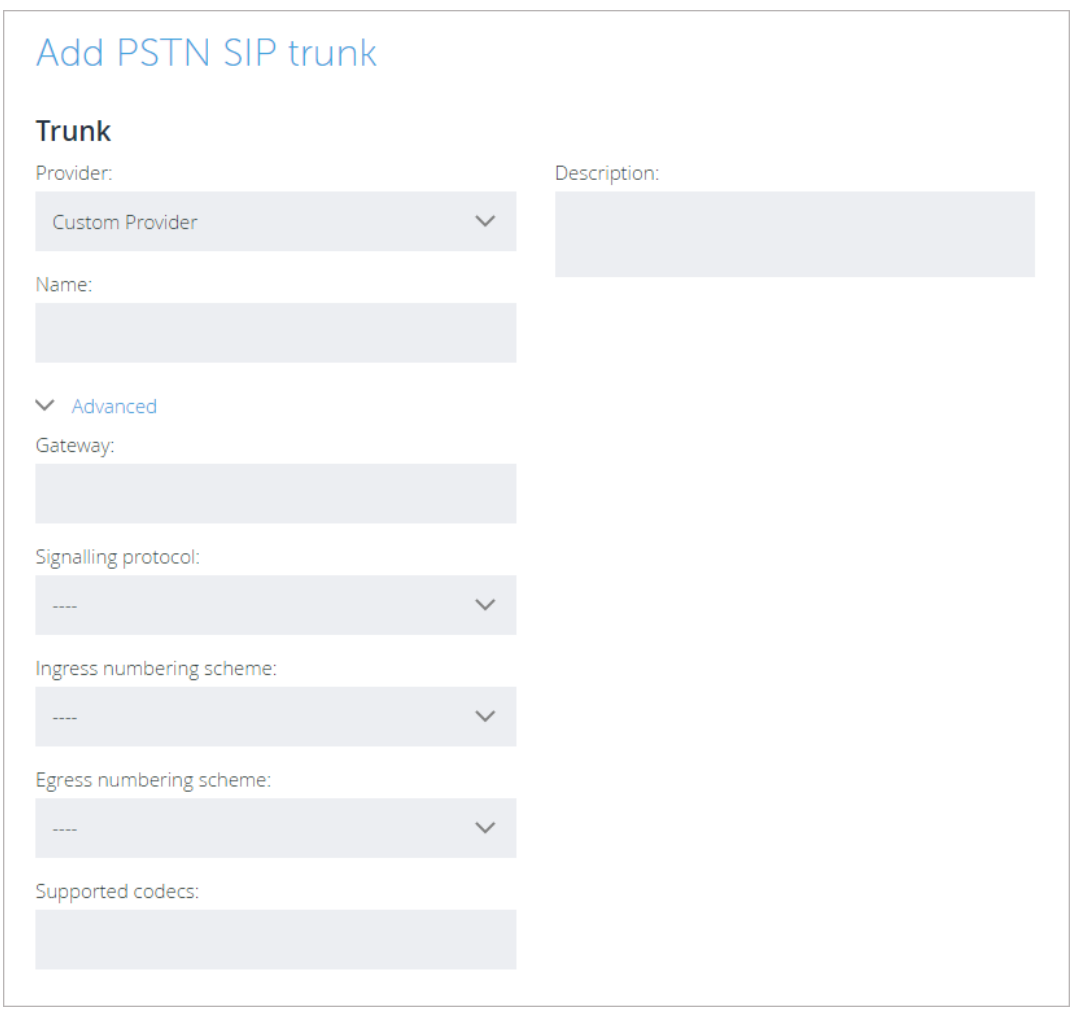

3. Complete the fields in the Portal as they are described in the table below:

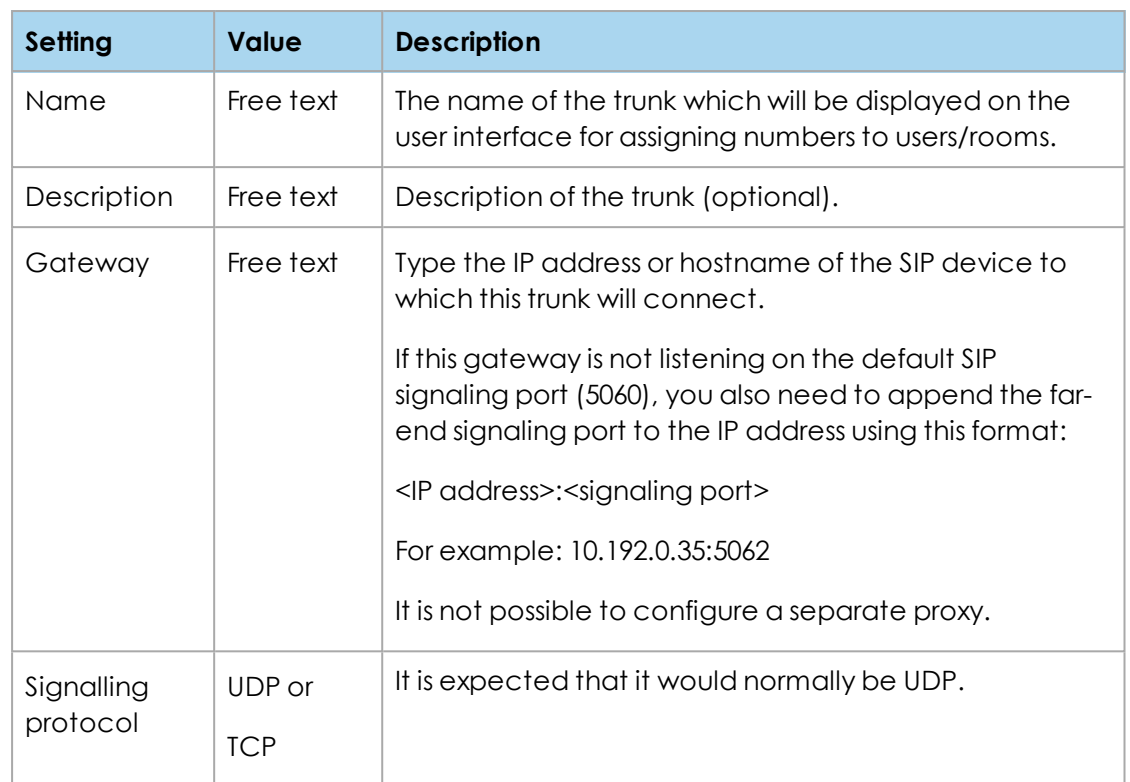

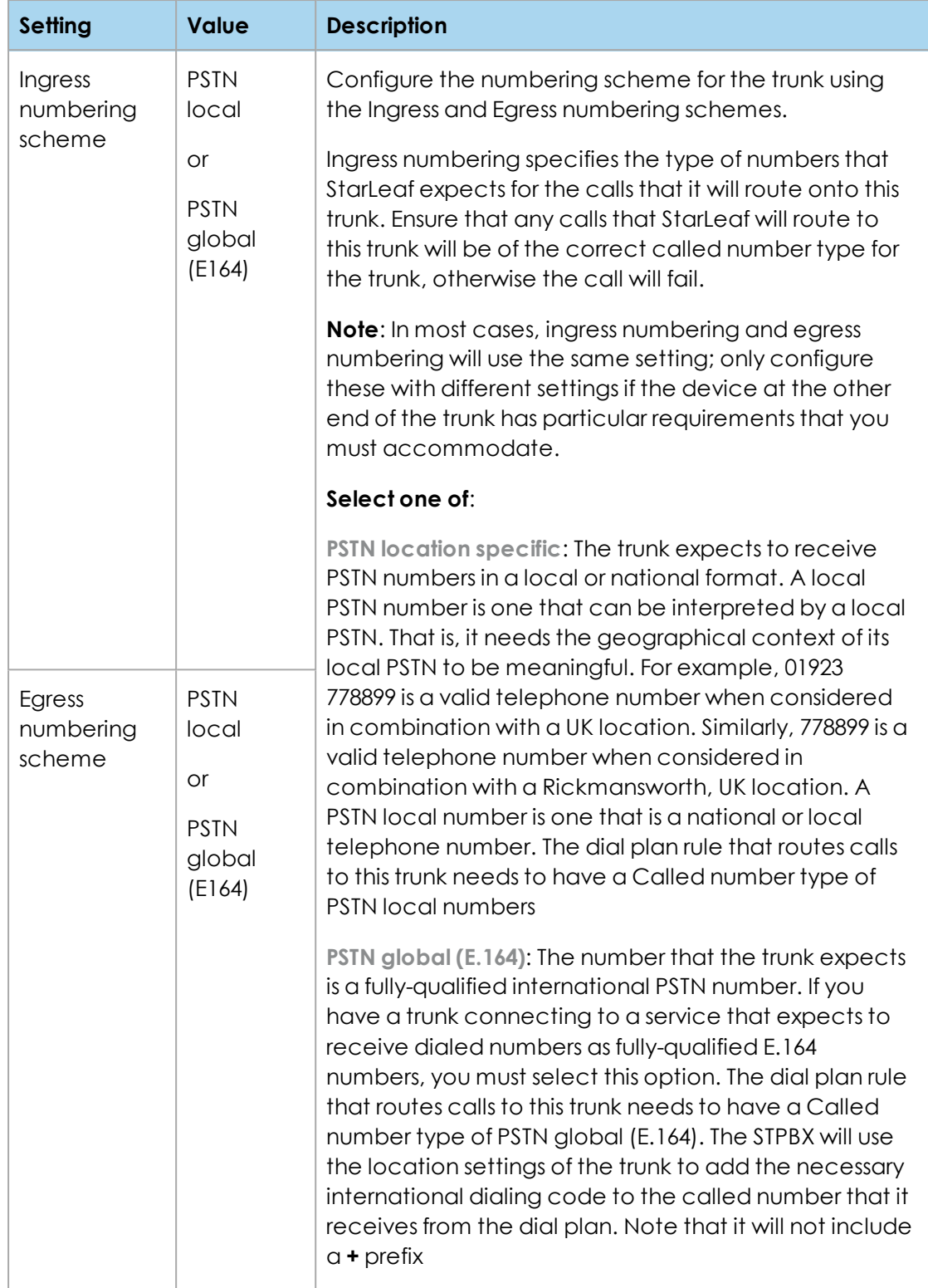

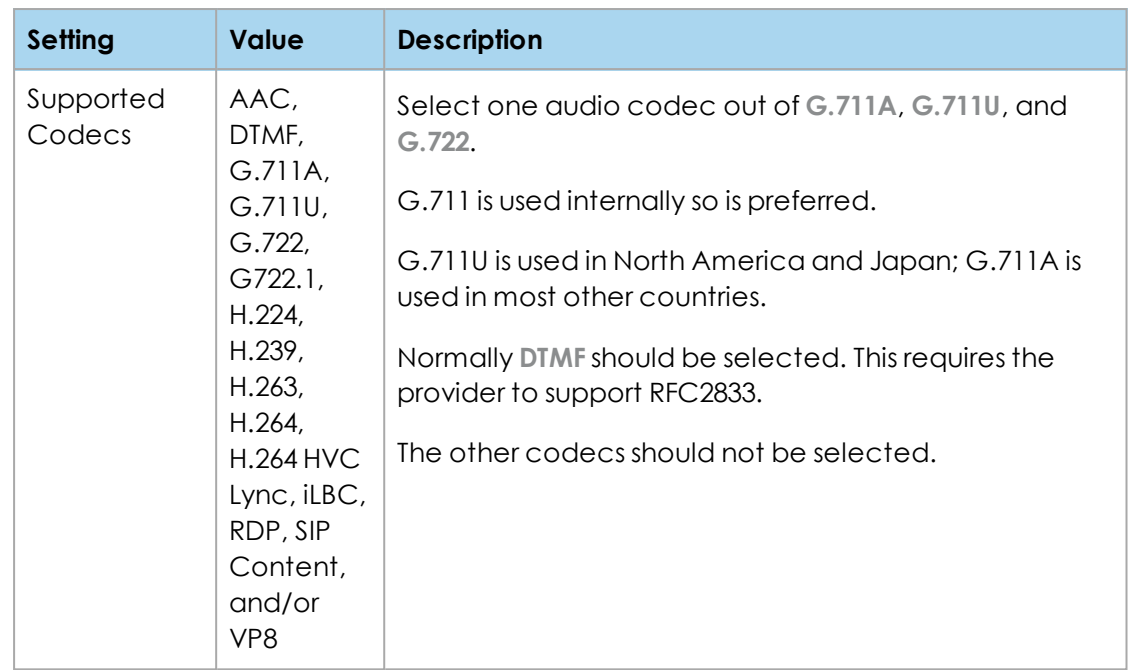

- 4. Add the telephone numbers that you have bought from the provider. For each number that you have purchased, enter authentication details from your SIP trunk provider. What you enter here varies from provider to provider . You might need to contact StarLeaf Support for help.
	- <sup>l</sup> **Registration name**: Sometimes this is the telephone number, a username, or an account number and sometimes this is not required
	- **Extension authentication: You must enter a value here. It will be the same as the Registration name** (unless that is empty). Often it is the username or the telephone number, but sometimes it is an account number

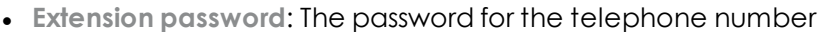

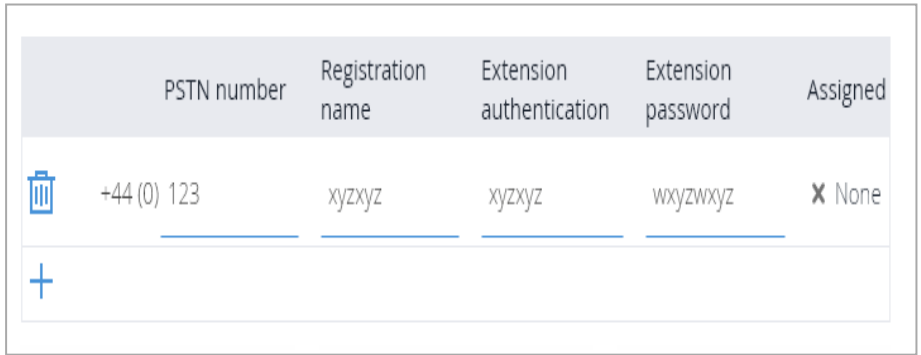

<span id="page-20-0"></span>5. Notice that the numbers are currently not **Assigned**. Complete the next step.

#### **Step four: Assign the PSTN numbers**

- 1. In the StarLeaf Portal, go to **PSTN SIP numbers**. You will see all the numbers that you have purchased and added to your configured trunks. For each PSTN number you can configure these settings:
	- **.** Target: Choose a user, room system or hunt group to be the target for a PSTN number. This means that any incoming calls to this number will be routed to the chosen user, room system or hunt group. It also means that outgoing calls from the target, where that is a user or a room, will use the PSTN number as the caller ID. Note that members of hunt groups will not use the target as their outgoing caller ID

and will instead use either their own target number if they have one, or the site default if there is one, or the organization default

- **Site default: You can choose one PSTN number per site to be the site default. This** means that all outgoing calls from the site will use this number as their caller ID (unless the room or user making the call is a target for another PSTN number)
- <sup>l</sup> **Organization default**: You can choose one PSTN number to be the organization default. This will be used as the caller ID where the user or room both does not have a site default *and* is not a target for another PSTN number

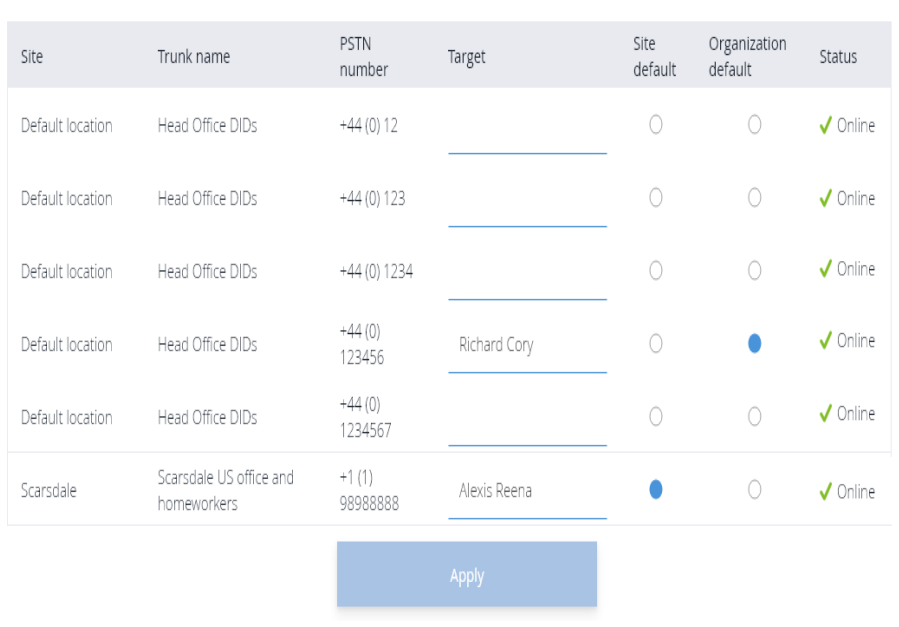

#### **PSTN SIP numbers**

#### 2. Click **Apply**.

**Note:** You can also assign PSTN numbers through the **Users > Edit**, the **Room systems > Edit**, and the **Hunt groups > Edit** pages.

<span id="page-21-0"></span>**Note:** Assigned PSTN numbers do not automatically appear in the directory, however if necessary, you can add these by editing the details for a room, user, or hunt group. For example, you can add the PSTN number as a user's **Work** number.

#### **Limitations**

There are some limitations of this GUI for setting up PSTN SIP Trunks. These apply only to custom SIP trunk configurations; they do not apply to configurations using SIP trunks that are in the [StarLeaf-supported](#page-9-0) list of providers.

- It is not possible to specify a separate proxy from the gateway address.
- When using Igress/Egress global numbering, there is no option to include a **+** prefix.
- <sup>n</sup> Caller ID is taken as the registration name for each number.
- StarLeaf always connects from source port 5376.
- <sup>n</sup> StarLeaf sends a separate registration for each configured line including the contact header (also known as binding address) containing the PSTN global (E.164) with **+**. Correspondingly, StarLeaf expects calls to be addressed to **e164\_form\_of\_did\_with\_a\_ plus@sl\_ip\_address**

## <span id="page-22-0"></span>**Sites**

#### On this page:

- [About](#page-22-1) sites (p23)
- $\blacksquare$  Sites [\(p23\)](#page-22-0)
- <span id="page-22-1"></span> $\blacksquare$  How to [create](#page-23-0) a site (p24)

## **About sites**

Configure sites on the Portal for the purposes of location-specific settings such as how StarLeaf will:

- **n** specify the default timezone
- <sup>n</sup> specify the default language to be used on the touchscreen controllers of room systems, StarLeaf app, and other StarLeaf endpoints
- <sup>n</sup> apply location-specific QoS settings in a multi-site deployment
- <sup>n</sup> apply location-specific power-line frequency to eliminate flicker on room systems caused by florescent lights

When you create an organization, the country you enter will determine your data center location. This will also become your default site. Individual users and room systems can be configured to use a different time zone and language to the default for their site or organization.

**Note:** You can change the settings of your default site including country, but your organization will not be moved to a different data center.

## <span id="page-22-2"></span>**Sites and PSTN SIP trunks**

When used in combination with PSTN SIP trunks, sites also allow StarLeaf to:

- <sup>n</sup> route calls originating from a particular site to a particular PSTN SIP trunk. A site usually maps onto a geographical location, but where necessary you can configure more than one site per geographical location (for example, to allow calls from one geographical location to be routed to more than one PSTN SIP trunk) or you might find that you can group multiple geographical locations into one site if they have the same requirements
- <sup>n</sup> interpret and re-format locally-dialed numbers for the trunk to which they are destined. For example, certain providers expect telephone numbers to be formatted as national numbers whereas other providers expect numbers to be formatted for international dialing
- <sup>n</sup> present a caller ID to the person receiving a call from a PSTN SIP trunk that will make sense to that person within the context of their own location. For example, an incoming call to an endpoint in a US site from a French PSTN SIP trunk will need to look like a French number rather than a locally dialed number

Integration with PSTN SIP trunks (VoiceConnect) is an optional addition to StarLeaf accounts. For more information about PSTN SIP trunks, refer to About PSTN SIP [trunks.](#page-3-0) In general, the sites you configure will map onto the geographical locations in your organization. If you are creating sites for the purposes of deploying PSTN connectivity, remember that a site determines the location of any telephone numbers on the trunk. This means that you cannot change the country or area code for a telephone number on a SIP trunk.

You can have many trunks for a site, but a trunk can only exist in one site. It might be useful to group several of your geographical locations together into one 'site' based on their shared requirements.

For example, in some deployments, home workers could be placed into their own site to provide them with the necessary settings and a default site trunk to which their PSTN calls are routed. However, in other deployments, it might be more appropriate to place home workers into a site along with other physical locations where users have the same dialing requirements.

### <span id="page-23-0"></span>**How to create a site**

If you have sites enabled on your StarLeaf organization, you will by default have one site pre-configured. This is the default site for your organization. To add additional sites:

- 1. In the Portal, go to **Sites > Add site:**
- 2. Complete the fields:

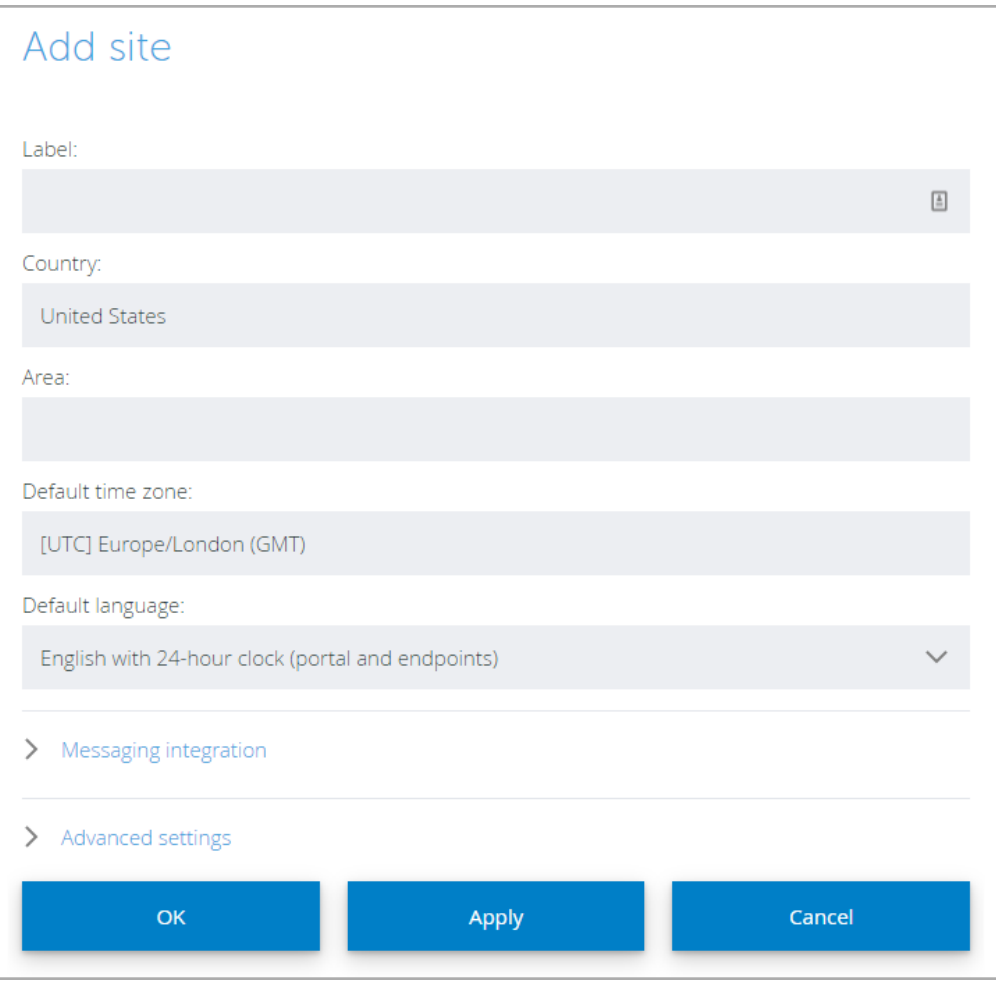

- **Label:** A name to help you identify this site
- **Country: Geographical location of this site**
- **Area: Some countries are divided into areas for the purpose of PSTN dialing**
- **Default time zone: The time zone that the site is in. This is for the purpose of** displaying the correct time on endpoints and also to schedule conferences at the correct time when participants are in different time zones. You can override the default time zone on a per-user and per-room system basis
- **Default language: The default language for users and room systems for this site. You** can override the default language on a per-user and a per-room system basis
- **Messaging integration:** Open this dropdown to select the site's preferred messaging integration.
- <sup>l</sup> **Advanced settings**: Open this dropdown to set the max send and receive rate for the site. You can also set the **Power line frequency**, and configure the **DSCP value** for Quality of [Service](#page-27-0).
- 3. Click **Apply** at the bottom of the page.

## <span id="page-25-1"></span><span id="page-25-0"></span>**Hunt groups**

### **Prerequisites**

<span id="page-25-2"></span>Hunt groups are an optional extra. Contact StarLeaf support or your reseller if your organization requires hunt groups.

## **About hunt groups**

You can assign a group of extension numbers to a specific number or video address. When this number or video address receives an incoming call, the call is directed to the group of extension numbers. For example, organizations often have one public phone number, that when called, directs to a number of receptionists in the same organization.

When a call comes into the hunt group, the apps (or endpoints) of the hunt group members will either ring simultaneously or in a sequence depending on the configuration.

StarLeaf provides five types of hunt group:

- **If Linear:** An incoming call to the hunt group will ring the first member of the hunt group and if there is no answer within the **Ringing duration** time (a configuration option), the call will be routed to the second member of the hunt group and so on until the call is answered. If nobody in the hunt group answers the call, the configured **Fallback** will be applied
- <sup>n</sup> **Group**: An incoming call to the hunt group will ring every member of the group simultaneously. If nobody in the hunt group answers the call, the configured **Fallback** will be applied
- <sup>n</sup> **Whole organization**: An incoming call to the hunt group will ring every user and room system in the organization simultaneously. If nobody answers the call, the configured **Fallback** will be applied
- <sup>n</sup> **All users**: An incoming call to the hunt group will ring every user in the organization simultaneously. If nobody answers the call, the configured **Fallback** will be applied
- <sup>n</sup> **All room systems**: An incoming call to the hunt group will ring every room system in the organization simultaneously. If nobody answers the call, the configured **Fallback** will be applied

## <span id="page-25-3"></span>**Create a hunt group**

For every hunt group, you can specify the type of hunt group, the ringing duration, the fallback type, and whether or not the hunt group will cause StarLeaf on mobile devices to ring.

To create a hunt group:

- 1. Go to the **Hunt groups** tab In your StarLeaf Admin Portal.
- 2. Click **Add hunt group**.
- 3. Type a **Name** for the hunt group.
- 4. Choose whether or not the hunt group will cause StarLeaf on mobile devices to ring. For example, for some hunt groups it will only be appropriate for members to answer if they are at their desk on their desktop device.
- 5. Choose the **Hunt type** (see above for more details of hunt types).
- 6. Type the **Ringing duration**. This is the amount of time for which an app or endpoint will ring before the call is routed to the next recipient (if this is a linear group) or to the configured fallback.
- 7. If this is a **Linear** or **Group** hunt group, add the **Members**. These can be users or room systems.
- 8. Choose a **Fallback** type:
	- **.** None: the call will hang up if nobody answers it
	- <sup>l</sup> **User/Room system/Hunt group**: the call will be diverted to a particular user, room system, or hunt group that you enter
	- **Voicemail:** the call will be diverted to the voicemail system of a particular user that you enter
- 9. Click **Apply** and you will see that the **Dialing information** is automatically completed by the Portal. For more information about video addresses, refer to [StarLeaf](#page-28-3) video [addresses.](#page-28-3)

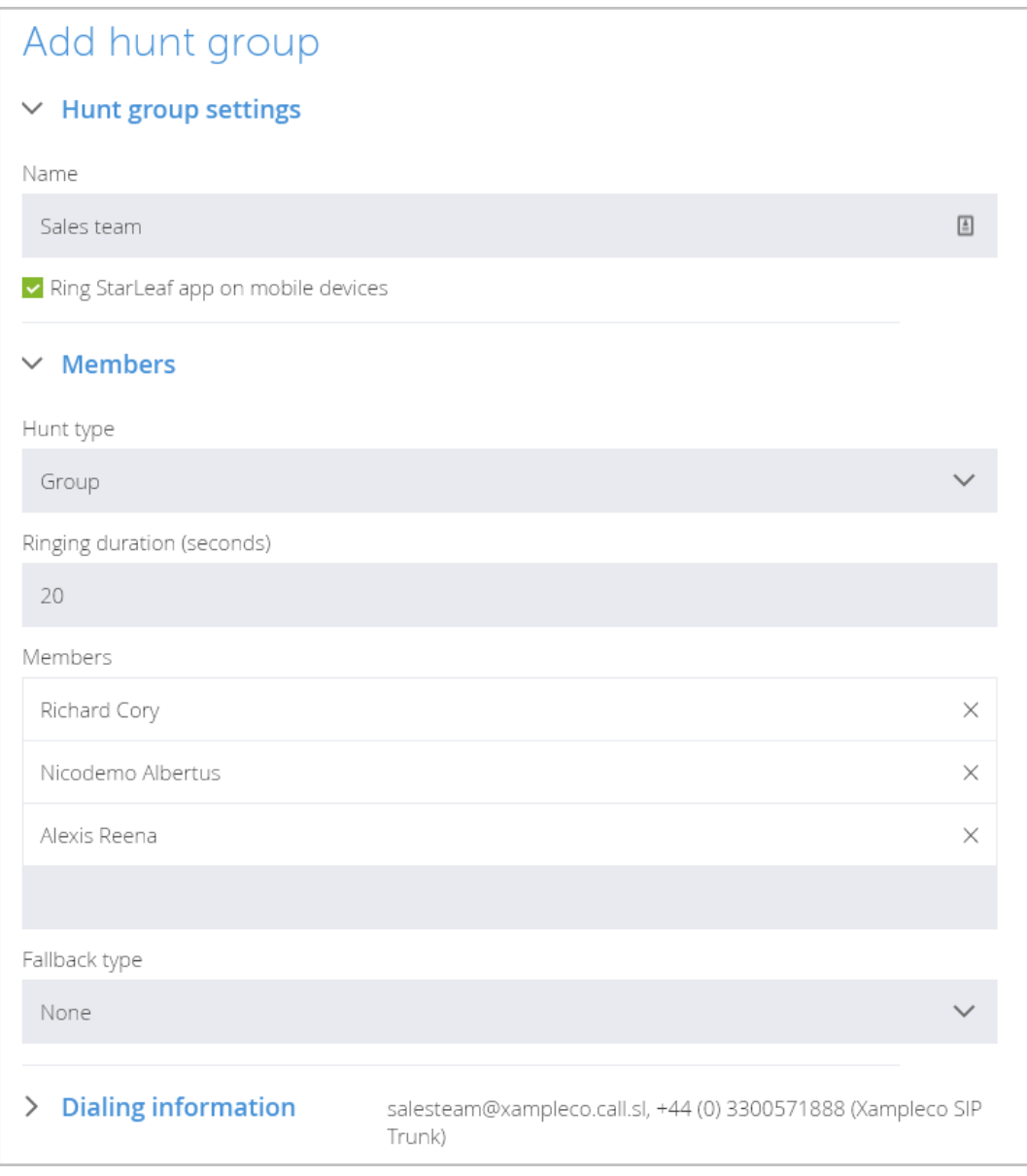

To view or edit existing hunt groups, go to the **Hunt groups** tab in your Admin Portal.

## <span id="page-27-0"></span>**Quality of Service with StarLeaf**

Quality of Service (QoS) support is an optional extra that can be included as part of your organization's endpoint subscriptions. When enabled for an organization, you can set a DSCP value for that organization. This will set the DSCP bits in the signaling and media packets from StarLeaf room systems, desktop systems and the Phone 2105. It will not affect traffic from StarLeaf apps or H.323 endpoints.

For organizations with QoS enabled, you can find the setting in the Portal. From the organization page in the Portal go to **Sites > Edit site > DSCP value**.

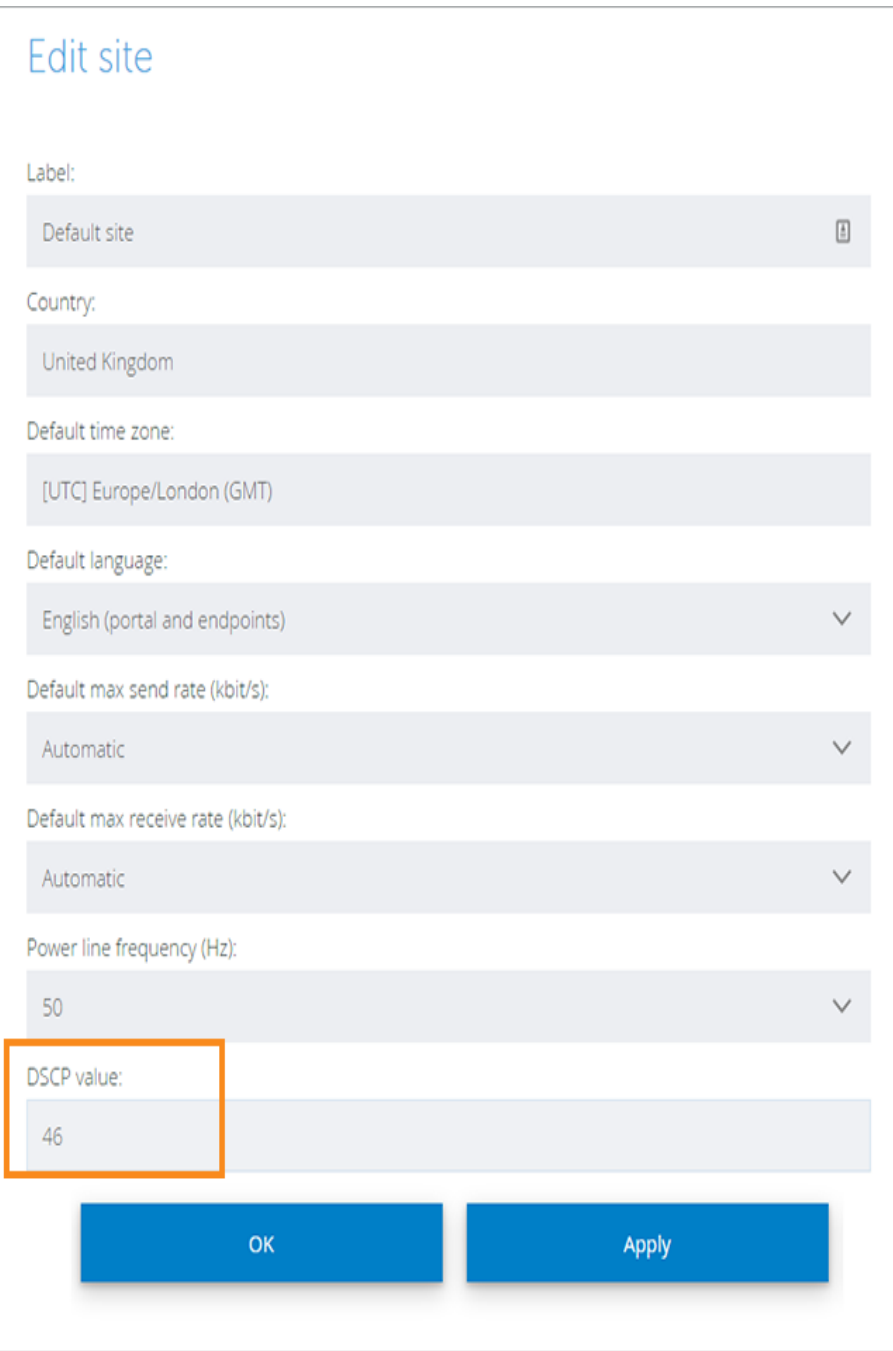

## <span id="page-28-0"></span>**StarLeaf video addresses**

<span id="page-28-3"></span>Within an organization, every user and room system has a directory number and is also listed in the directory. StarLeaf users and StarLeaf guests can call each other by email address and this works between organizations. In this topic:

- About video [addresses](#page-28-1) (p29)
- <span id="page-28-1"></span>■ How to add a video address to a [StarLeaf](#page-30-1) room system (p31)
- Who can you call and who can call you? [\(p33\)](#page-32-0)

### **About video addresses**

Within an organization, every user and room system has a directory number and is also listed in the directory.

StarLeaf users and StarLeaf guests can call each other by email address and this works between organizations.

Every user that is provisioned is also automatically assigned a unique video address such that they are reachable from any standards-based video endpoint that is routable on the Internet.

To view a user's video addresses, go to the **Edit user** page for that user and view the **Dialing information**:

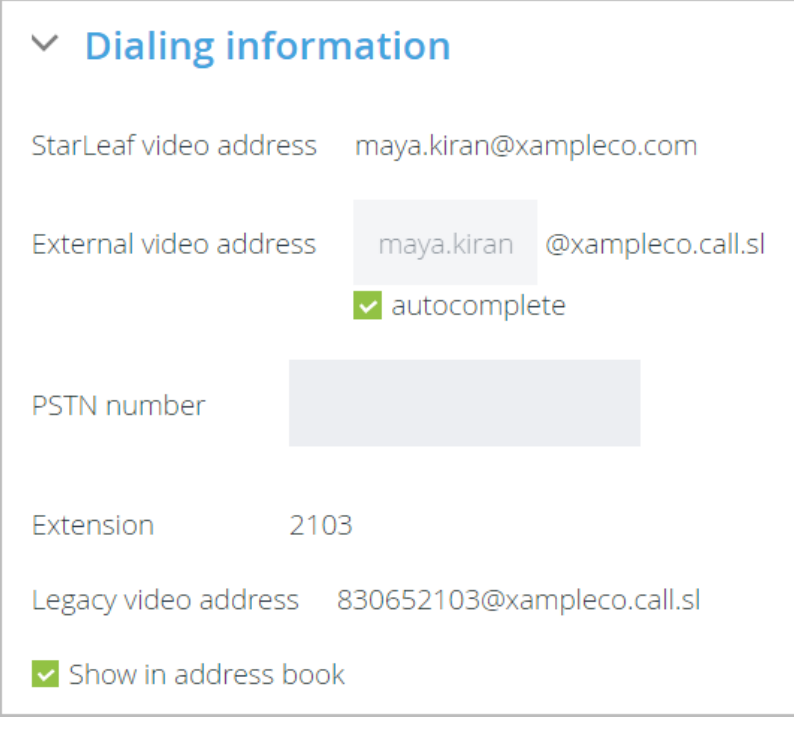

#### <span id="page-28-2"></span>**Address types:**

- <sup>n</sup> **StarLeaf video address**: the user's email address. StarLeaf users and StarLeaf guests can call each other by email address
- <sup>n</sup> **External video address**: StarLeaf provides external addresses for each user, room system, and scheduled meeting. An external video address is to be used by people outside the organization who are using H.323 devices or SIP devices or Skype for Business

clients that are routable on the Internet. By default, StarLeaf autocompletes this address. However, if you require, you can edit the first part of the address. When a user sends a guest invite, all dialing information for this user is also provided for the guest. This means that a guest can dial from existing video conferencing equipment if he prefers. A room system's external video address is displayed on the **Home** screen of the StarLeaf touchscreen controller

- **PSTN number:** If you have configured a PSTN trunk for your organization, you can assign a direct dial number for this user.
- **Extension:** StarLeaf assigns each user an internal extension number. Other StarLeaf users inside your organization can either choose to call someone from the directory (contacts), or they can dial the extension of the person they want to talk to. In the above example, the extension is 2103
- **Example 20 and <b>Legacy** video address: this address is only necessary where someone is attempting to dial this endpoint from an older H.323 device where it is not possible to dial certain characters. StarLeaf creates this address from the directory number and a unique organization prefix that is assigned when a StarLeaf account is created in combination with the account **Subdomain**

#### <span id="page-30-0"></span>**Examples**

An example user is configured with these settings:

**Organization name**: Xampleco **Subdomain**: xampleco **Organization prefix**: 83065 **User first name**: Alexis **User last name**: Reena **User email address**: alexis.reena@xampleco.com **User extension**: 2101

<span id="page-30-1"></span>StarLeaf assigns these addresses for Alexis Reena:

#### **StarLeaf video address: alexis.reena@xampleco.com**

**Legacy video address: 830652101@xampleco.call.sl**

### **How to add a video address to a StarLeaf room system**

By default, organizations have the option to configure a StarLeaf room system with an email address. If, however, this option is not available, then contact StarLeaf Support to enable this feature.

1. Go to the **Room systems** page in your Admin Portal:

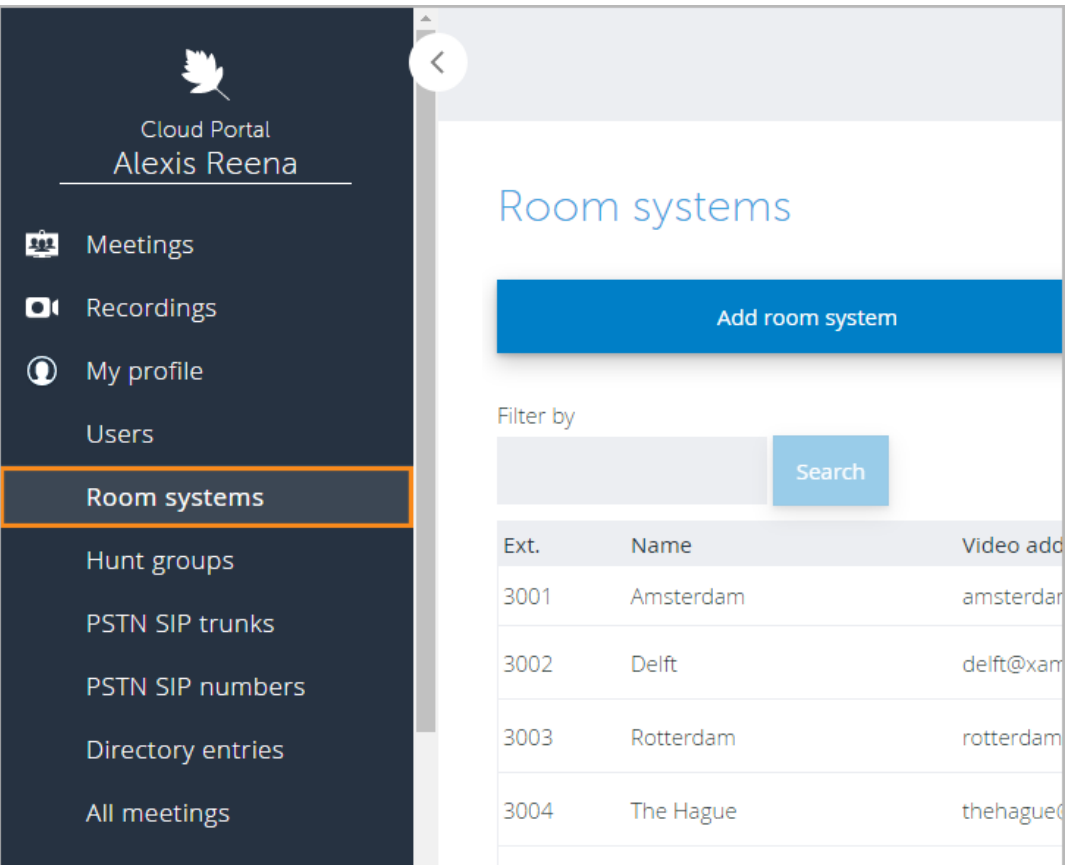

2. Click the edit icon next to the room system that you want to configure an email address with:

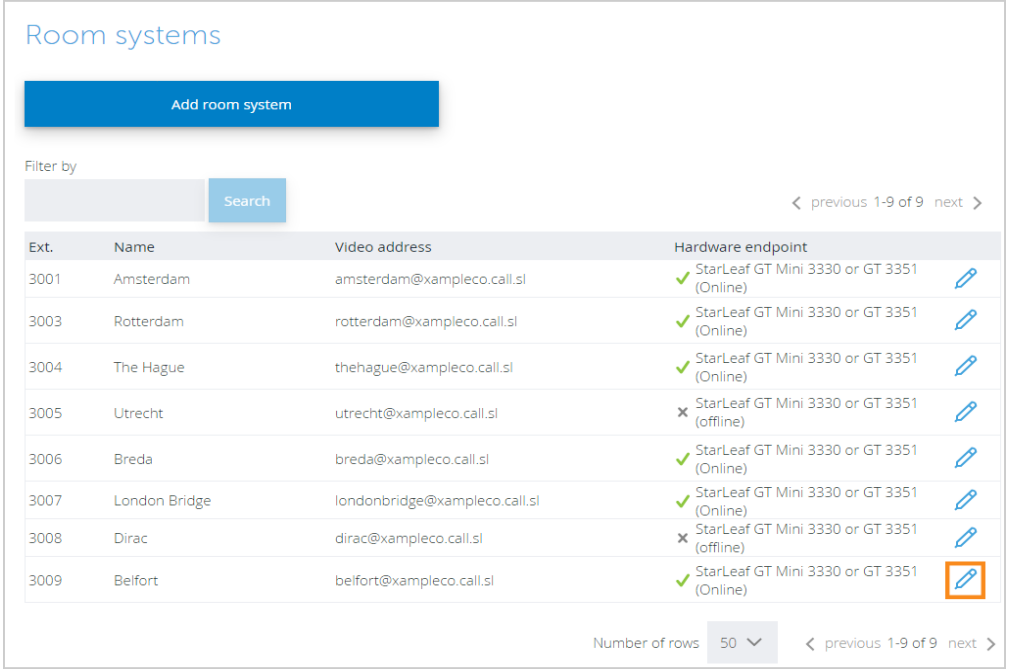

3. In **Room resource email address**, add the room's Exchange email address. In the example below, the meeting room's Exchange email address is **belfort@xampleco.com**:

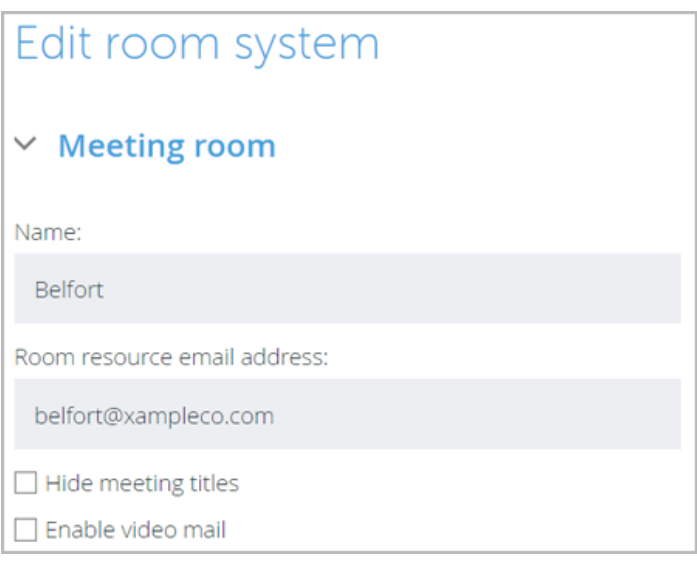

Under **Dialing information**, the room system's **Video address** is automatically updated:

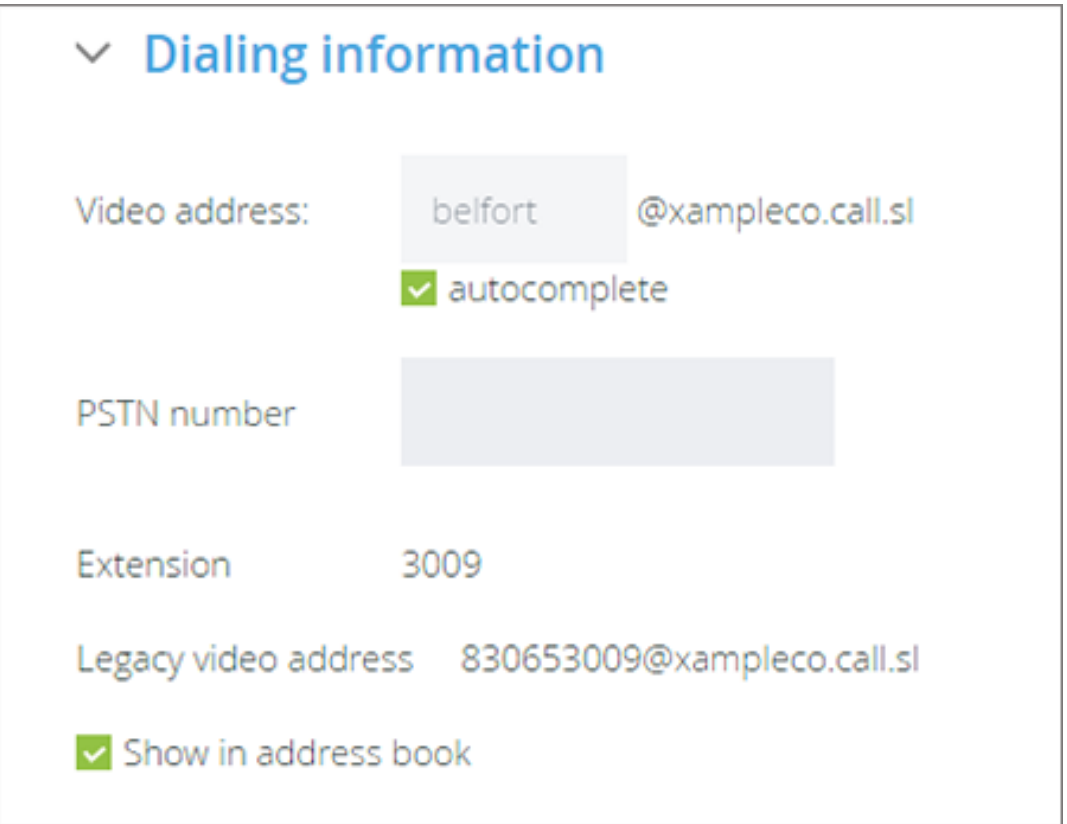

4. Click **Apply**.

<span id="page-32-0"></span>You can edit this address at any time by following the same steps as above.

### **Who can you call and who can call you?**

Your StarLeaf endpoints are connected to the StarLeaf platform. This means that from a StarLeaf endpoint, you can call anyone who has a standards-based video device

connected to the public Internet and they can call you. If you want to video-call someone who does not have a StarLeaf device, send that person a guest invite from the StarLeaf app or a StarLeaf room system.

Depending on your account settings, you might also be able to call out to the public telephone network.

The features and functionality of StarLeaf endpoints are fully explained in the documentation available in the [Knowledge](https://support.starleaf.com/) Center.

## <span id="page-34-1"></span><span id="page-34-0"></span>**Legal information**

## **Third party software acknowledgments**

Acknowledgments of third-party software are available at:

<span id="page-34-2"></span>[www.starleaf.com/support/legal](https://www.starleaf.com/support/legal)

### **Disclaimers and notices**

Copyright © StarLeaf 2019. All rights reserved.

This guide may not be copied, photocopied, translated, reproduced, or converted into any electronic or machine-readable form in whole or in part without prior written approval of StarLeaf Limited.

StarLeaf Limited reserves the right to revise this documentation and to make changes in content from time to time without obligation on the part of StarLeaf Limited to provide notification of such revision or change.

StarLeaf Limited provides this documentation without warranty, term, or condition of any kind, either implied or expressed, including, but not limited to, the implied warranties, terms or conditions of merchantability, satisfactory quality, and fitness for a particular purpose. StarLeaf Limited may make improvements or changes to the product(s) and/or the program(s) described in this documentation at any time. All other product and company names herein may be trademarks of their respective owners.